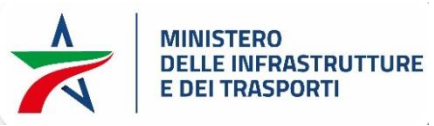

## *Procedure per cambio o reset della password email @mit.gov.it da marzo 2024*

ATTENZIONE: **NON** sono più funzionanti e non possono essere più accettati i vecchi metodi di reset PWD utilizzati fino ad oggi (Procedura di Reset Password Automatica, Moduli di richiesta reset PWD ecc.)

## **Cambio password email ENTRO la scadenza dei 60 giorni**

*Per il reset della password della propria utenza mail:*

- *1. accedere al porta[le](https://outlook.office.com/) <https://outlook.office.com/>*
- *2. cliccare sull'icona in alto a destra del proprio account*
- *3. selezionare "visualizza account"*

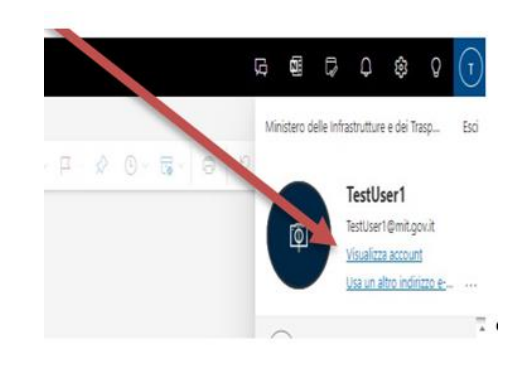

*4. Cliccare su "Cambia password"*

Password

Rendere più complessa la password o modificarla se è nota anche ad altri utenti.

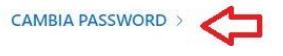

*5. Inserire la vecchia PWD rispettando le Policy riportate al seguente punto 7, di seguito la nuova, e ripeterla e quindi Invio* Cambia password

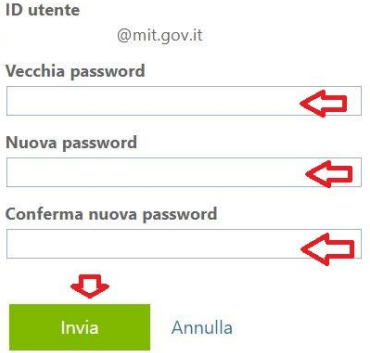

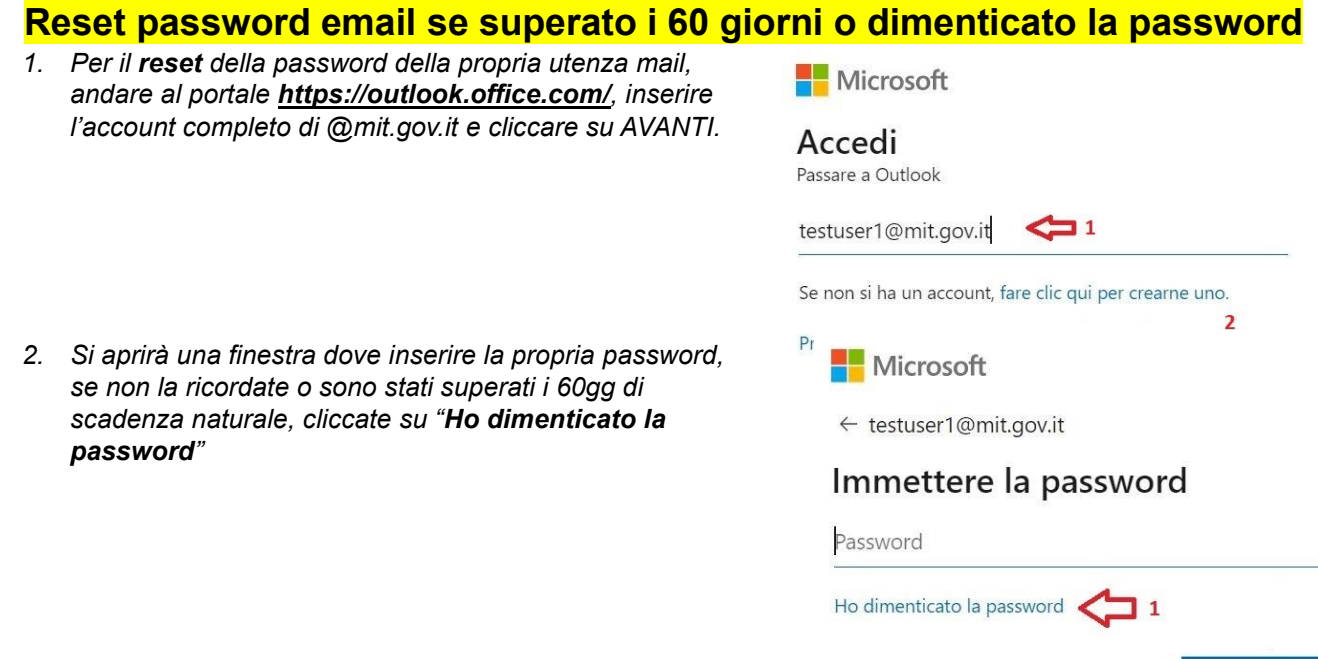

*3. Alla successiva finestra verificare il corretto indirizzo email di cui si vuole resettare la password, inserire il codice captcha di sicurezza e cliccare su Avanti*

Accedi

Identificarsi

Per recuperare l'account, immettere l'indirizzo di posta elettronica o il nome utente e i caratteri dell'immagine o dell'audio seguente.

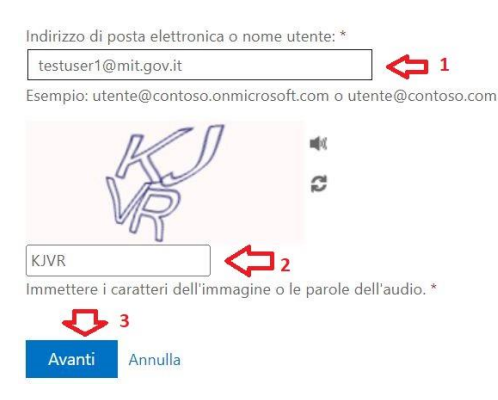

- *4. Nella successiva schermata saranno indicati gli ultimi 2 numeri del cellulare accreditato all'esecuzione dell'autenticazione con doppio fattore.*
- *5. A questo punto verificate e inserite tutto il numero di cellulare che vi suggerisce il sistema e premete su "Invia SMS" (gratuito).*
- *6. È possibile selezionare anche "Chiama telefono cellulare", in tal caso si riceverà una chiamata internazionale da parte di Microsoft*

passaggio di verifica 1 > scegliere una nuova password

Scegliere il metodo di contatto da utilizzare per la verifica:

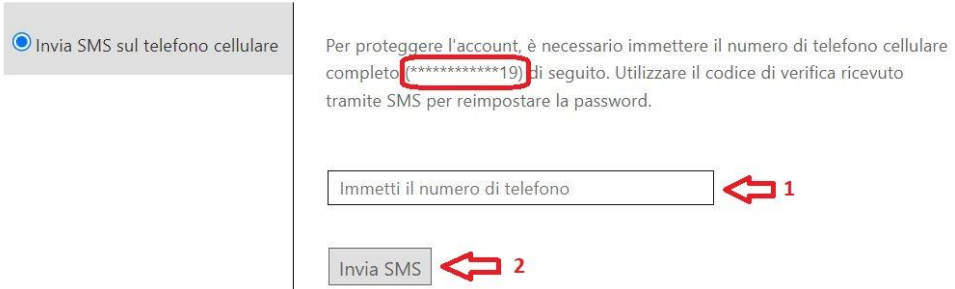

- *7.* **Policy password** di posta elettronica e di accesso al dominio Mit (dal mese di agosto 2021): **Scadenza ogni 60 giorni e** password di tipo **complex**, ovvero con determinate caratteristiche che riportiamo di seguito:
	- deve essere di almeno **14 caratteri**
	- deve contenere i caratteri compresi nelle seguenti 4 categorie:
		- o lettere **minuscole** (da a a z compresi i caratteri accentati)
		- o lettere **MAIUSCOLE** (da A a Z)
		- o **numeri** (da 0 a 9)

o **caratteri speciali** (~!@#\$%^&\*\_-+='|\() {} []:;"' <>,.? /) tranne i simboli di valuta come l'euro (€) o la sterlina inglese (£)

- NON deve essere uguale o simile alle **12 password utilizzate in precedenza**
- NON inserire nomi dei figli, dell'animale domestico o nomi che in ogni caso siano legati a voi
- NON utilizzare date di nascita, compleanni o matrimoni di parenti stretti

Esempi di password:

- Fuor!piov&semp7e
- Mariamaddalena@2
- FrANC3scO-1111
- 123iTali@no123
- MiaFigliaéBell@4

*Ti raccomandiamo, inoltre, di utilizzare password di tipo complex anche per i tuoi account personali.*

*8.* Creare la **nuova** password, **confermarla** e cliccare su **FINE**, *ricordarsi di rispettare le policy come al precedente punto 7*

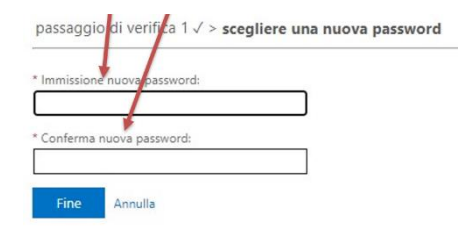

*9.* Nella schermata di conferma del cambio password, cliccare su "*fare clic qui*" per effettuare l'accesso alla email con la nuova password

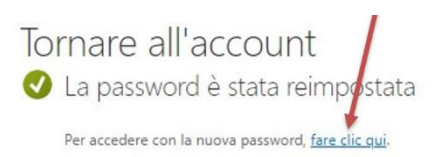

ATTENZIONE: **NON** sono più funzionanti e non possono essere più accettati i vecchi metodi di reset PWD utilizzati fino ad oggi (Procedura di Reset Password Automatica, Moduli di richiesta reset PWD ecc.)